**Apex Fund Services Ltd.** Vallis Building, 4<sup>th</sup> Floor 58 Par-la-Ville Road Hamilton, HM11 Bermuda

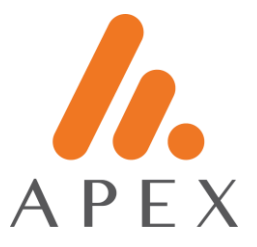

# **GOOGLE AUTHENTICATOR FOR IPHONE**

### **Installation**

1. Proceed to the App Store app on your mobile handset.

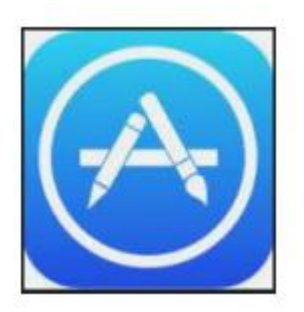

- 2. Search for "Google Authenticator"
- Verify that the publisher is Google LLC

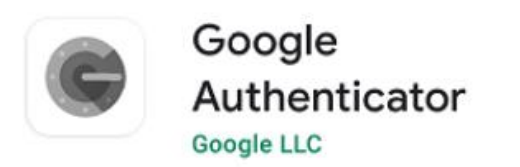

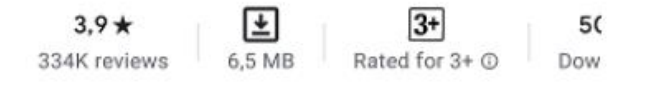

Install

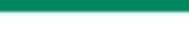

## Developer contact

- Website ©
- $\oslash$  Email accounts-support@google.com
- **O** Address 1600 Amphitheatre Parkway, Mountain **View 94043**
- $O$  Privacy policy

**Apex Fund Services Ltd.** Vallis Building, 4<sup>th</sup> Floor 58 Par-la-Ville Road Hamilton, HM11 Bermuda

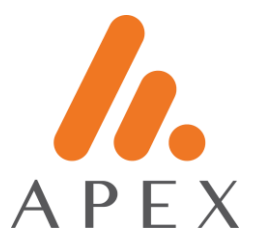

3. Proceed to Get / Install

#### **iPhone Scanner**

1. On your handset, proceed to Settings > Control Centre > Customise Controls > Scan QR Code

• Note: The upper section is known as "Include" and the lower section as "More controls"

- 2. Select the built-in "Code Scanner"
- The icon will be allocated to the upper "Include" section

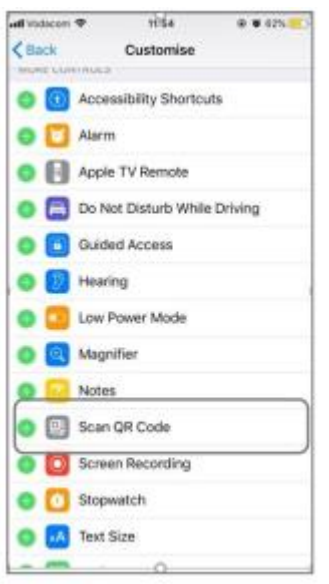

#### **Apex Connect Portal Login**

Proceed to the Apex Connect web portal

- 1. Enter username
- 2. Enter temporary password
- 3. On your handset, process to the Shortcuts menu, and scan the barcode on the screen.
- A popup message will appear.

#### **Apex Fund Services Ltd.**

Vallis Building, 4<sup>th</sup> Floor 58 Par-la-Ville Road Hamilton, HM11 Bermuda

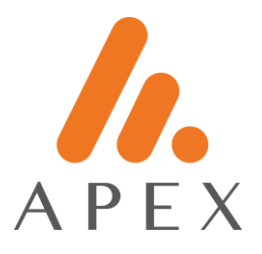

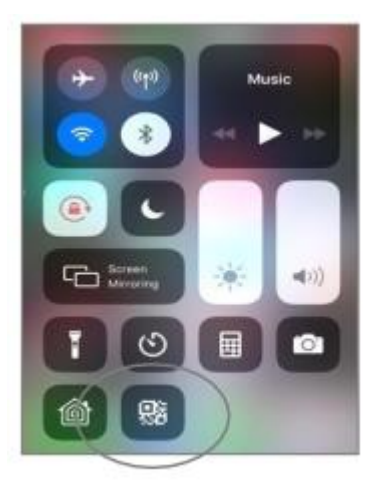

4. Open the Google Authenticator app. Find the 6-digit password and enter on your portal screen.

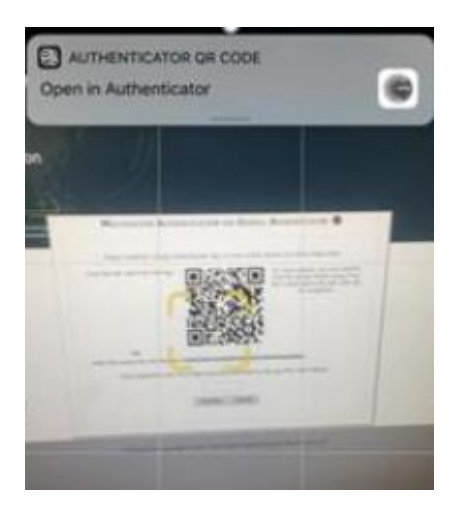